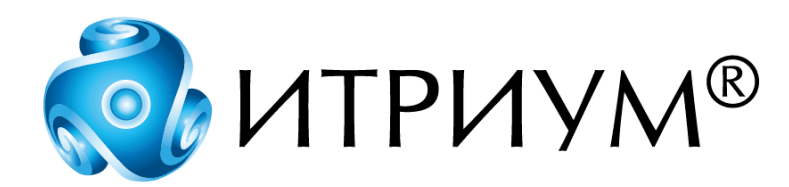

# **Программное обеспечение интегрированной системы безопасности ITRIUM®**

**Настройка источников метаданных**

**Руководство пользователя**

Санкт-Петербург 2020

# Содержание

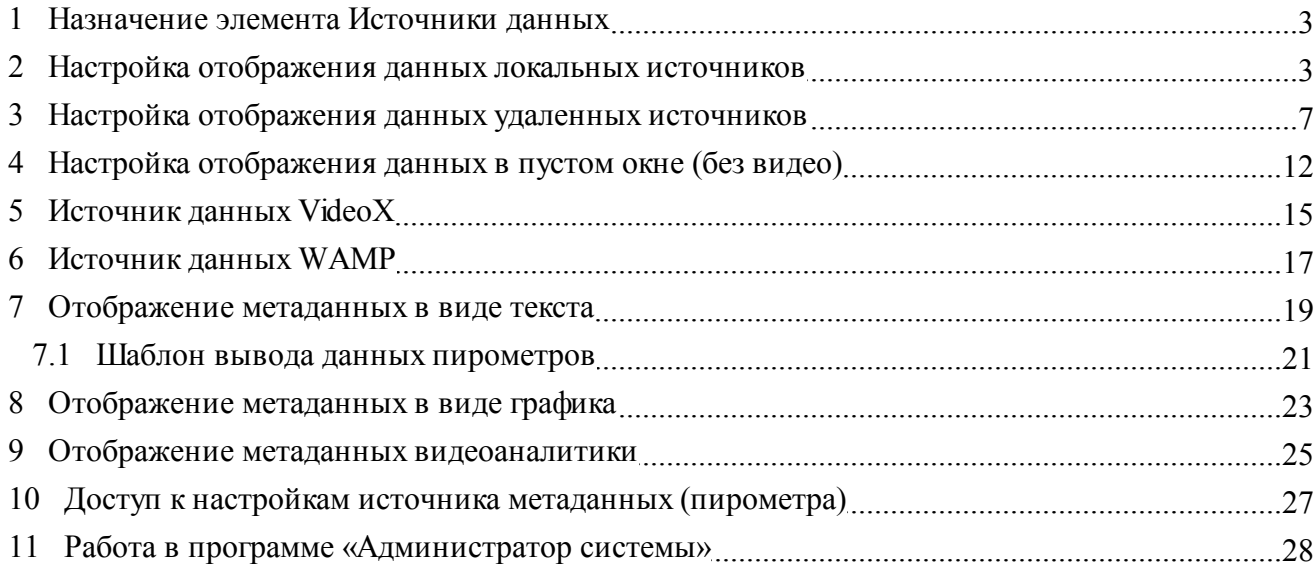

#### <span id="page-2-0"></span>**1 Назначение элемента Источники данных**

**Элемент Источники данных** предназначен для передачи и отображения метаданных в «Программе видеонаблюдения». Метаданные отображаются в реальном времени или в при просмотре видеоархива совместно с изображением с камеры.

**Метаданные** — это набор данных, который описывает и дает информацию о других данных (т.е. есть некоторые вторичные данные).

В качестве источников метаданных могут выступать:

- · Пирометры, подключенные к контроллеру мониторинга безопасности технической инфраструктуры КМБТИ-П (в ITRIUM® представлен элементом **Контроллер НЕЙРОСС КМБТИ-П**);
- · Пожарные извещатели ИП212-154А, подключенные к прибору приемно-контрольному пожарному «Игнис» (в ITRIUM® представлен элементом **Контроллер ИГНИС**).
- · IP-камеры/кодеры AXIS с приложением видеоаналитики **ACIC ActivityDetection-EDGE** на борту;
- · Произвольные данные, поставляемые посредством WAMP-сервера (в ITRIUM® в качестве WAMP-сервера используется «Служба метаданных»).

Получение данных от контроллеров по TCP/IP в ITRIUM® производится посредством «Службы IP-устройств НЕЙРОСС» (дополнительную информацию см. в руководстве на службу). Получение данных от камер/кодеров AXIS производится посредством «Службы видеоаналитики ACIC» (дополнительную информацию см. в руководстве на службу).

Для получения метаданных в ITRIUM® используется служба **KeeperVideoXServer**.

Возможно настроить отображение данных как локальных, так и удаленных источников:

- 1. **Локальные источники данных** это элементы, сконфигурированные на данном сервере. Инструкцию по настройке отображения локальных источников данных см. в разделе [Настройка отображения данных локальных источников](#page-2-1).
- 2. **Удаленные источники данных** это элементы, сконфигурированные на другом, доступном по сети TCP/IP сервере (это может быть компьютер с ПО ITRIUM®, либо любой другой компьютер, настроенный на передачу данных по протоколу WAMP. Инструкцию по настройке отображения удаленных источников данных см. в разделе [Настройка](#page-6-0) [отображения данных удаленных источников.](#page-6-0)

## <span id="page-2-1"></span>**2 Настройка отображения данных локальных источников**

 **Предупреждение:** Для настройки отображения метаданных необходимо владеть навыками работы с программой «Администратор системы». Минимально необходимые сведения см. в

#### разделе [Работа в программе «Администратор системы».](#page-27-0)

Для настройки передачи и отображения метаданных от локальных источников выполните следующую последовательность шагов:

1. Настройте отображение и запись видеоданных в «Программе видеонаблюдения». Для этого сконфигурируйте драйвер камеры («Драйвер IP-камер AXIS», «Драйвер RTP/RTSP камеры», «Драйвер универсального видеорегистратора» и др., см. соответствующие руководства пользователя). В результате будут добавлены и сконфигурированы дочерние элементы **Видеосервер...** и **Камера...** (**IP-камера AXIS**, **RTP/RTSP камера**, **Камера универсального видеорегистратора** и др.). Запустите драйвер камеры с параметром **В выделенном приложении**.

 **Примечание:** Если требуется настроить вывод метаданных в пустом окне, а не поверх видеоданных, перейдите к разделу [Настройка отображения данных в пустом окне \(без](#page-11-0) [видео\).](#page-11-0)

- 2. Настройте разграничение доступа групп операторов к «Программе видеонаблюдения». Для этого к элементу **Компьютер** добавьте элемент Программа видеонаблюдения (если не добавлен) и настройте частные свойства элемента (см. руководство на «Программу видеонаблюдения», раздел «Настройка прав доступа»).
- 3. В случае интеграции камеры/кодера AXIS с приложением **ACIC ActivityDetection-EDGE** на борту, выполните настройку правил видеоаналитики и параметров объектов согласно руководству пользователя (настройка осуществляется из браузера посредством вебинтерфейса, предоставляемого камерой, требуется поддержка JAVA). Затем настройте «Службу видеоаналитики ACIC» согласно руководству на службу.
- 4. В случае интеграции контроллера КМБТИ-П или ААКПС «Игнис», подключите оборудование к проводной локальной сети и выполните настройку согласно руководству по эксплуатации. Затем выполните интеграцию контроллера в ITRIUM®. Для этого:
	- § В программе «Администратор системы» к элементу **Система безопасности** добавьте элемент **Сеть IP-устройств**. Для ААКПС «Игнис» к элементу **Система безопасности** дополнительно добавьте элемент **Сеть ИГНИС / НЕЙРОСС**.
	- § К элементу **Компьютер** добавьте и настройте элементы **Служба событий IPустройств** и **Служба IP-устройств НЕЙРОСС** (дополнительную информацию см. в руководстве «Программные средства взаимодействия ITRIUM® и контроллеров НЕЙРОСС», данное руководство можно вызвать с помощью команды **Помощь** контекстного меню добавленных элементов). Запустите службы с параметром **В выделенном приложении**.
	- § К элементу **Сеть IP-устройств** добавьте элемент **Контроллер НЕЙРОСС КМБТИ-П** или **Контроллер ИГНИС**. Задайте IP-адрес контроллера (см. п. 1). В настройках элемента **Контроллер ИГНИС** укажите созданную **Сеть ИГНИС / НЕЙРОСС**.
	- § Сохраните изменения. Элемент должен перейти в [**Нормальное состояние**].

§ Вычитайте конфигурацию контроллера. Для этого воспользуйтесь командой **Вычитать конфигурацию** контекстного меню элемента. В дерево элементов будут добавлены все сконфигурированные в контроллере элементы (рисунок 1).

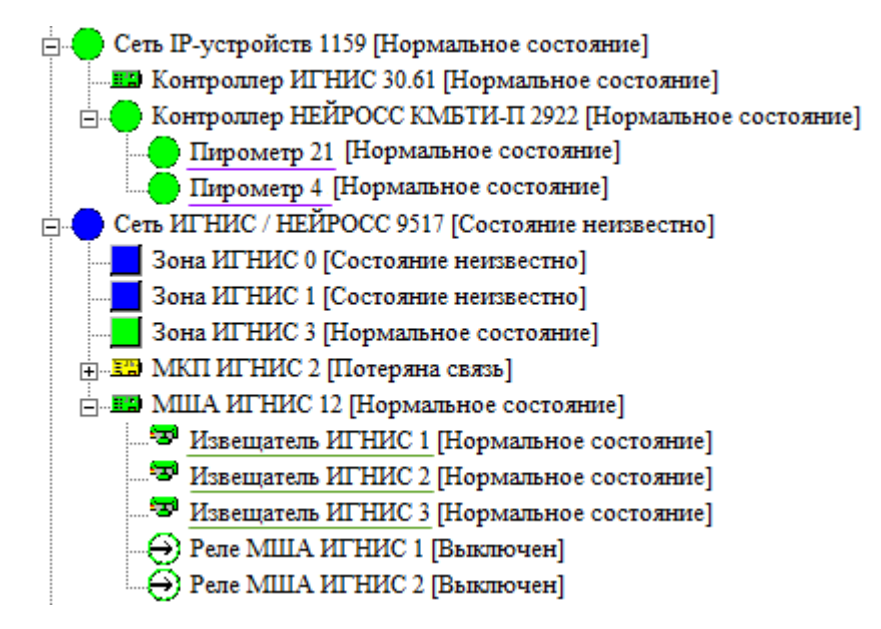

Рисунок 1 — Структура дерева конфигурации элементов **Сеть IP-устройств** и **Сеть ИГНИС / НЕЙРОСС**

5. К элементу **Компьютер** добавьте элемент **Служба накопителей** (если отсутствует). Добавьте и сконфигурируйте дочерние элементы **Группа накопителей** и **Накопитель** . Дополнительную информацию см. в руководстве на «Службу накопителей». Запустите службу с параметром **В выделенном приложении**.

**Внимание:** В качестве группы накопителей для метаданных не может использоваться группа накопителей, на которую записывается видеоархив!

6. В окне частных свойств элемента, который будет использоваться как источник метаданных (**Пирометр НЕЙРОСС**, **Извещатель ИГНИС** или **Служба видеоаналитики ACIC**) в поле **Группа накопителей для записи данных** выберите из раскрывающегося списка группу накопителей, сконфигурированную на предыдущем этапе (рисунок 2).

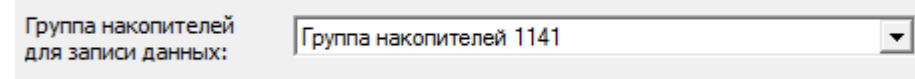

Рисунок 2 — Окно частных свойств элемента – источника метаданных

- 7. К элементу **Компьютер** добавьте элемент **Источники данных**. Элемент **Источники данных** предназначен для визуализации и трансляции метаданных.
- 8. К элементу **Источники данных** добавьте дочерний элемент **Источник данных VideoX**. Элемент **Источник данных VideoX** предназначен для трансляции данных локальных источников (элементов, сконфигурированных на данном сервере) с использованием локальной службы **KeeperVideoXServer** в составе ПО ITRIUM®.
- 9. Настройте частные свойства элемента **Источник данных VideoX**, для этого:
	- · На вкладке **Настройки VideoX клиента** в поле **Источник** из раскрывающегося списка выберите первичный источник метаданных (Пирометр НЕЙРОСС, Извещатель ИГНИС или Службу видеоаналитики ACIC) (рисунок 3).

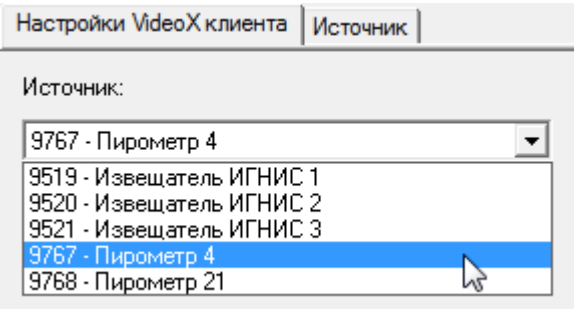

Рисунок 3 — Окно частных свойств элемента **Источник данных VideoX**. Вкладка **Настройки VideoX клиента**

· На вкладке **Источник** проверьте, установлен ли флаг **Включено** (рисунок 4), остальные настройки оставьте без изменения.

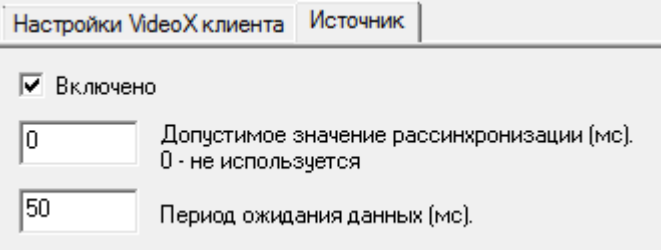

Рисунок 4 — Окно частных свойств элемента **Источник данных VideoX**. Вкладка **Источник**

- · Сохраните изменения.
- 10. При необходимости отображения метаданных от Пирометра НЕЙРОСС или Извещателя ИГНИС в виде текста или графика, к элементу **Источник данных VideoX** добавьте дочерний элемент **Отображение метаданных в виде текста** или **Отображение метаданных в виде графика** соответственно. Если требуется отображение метаданных видеоаналитики ACIC, к элементу **Источник данных VideoX** добавьте дочерний элемент **Отображение метаданных видеоаналитики**.
- 11. Настройте параметры отображения метаданных в виде текста (см. раздел [Отображение](#page-18-0) [метаданных в виде текста](#page-18-0)) и/или графика (см. раздел [Отображение метаданных в виде](#page-22-0) [графика\)](#page-22-0), элемент Отображение метаданных видеоаналитики в настройке не нуждается (см. раздел ).
- 12. К элементу **Камера...** (сконфигурированному на этапе 1) добавьте дочерний элемент **Ссылка на источники данных**. Если отображение данных будет производится в пустом окне, пропустите пп. 12-13.

 **Примечание:** Для каждого источника метаданных должен быть создан свой элемент **Ссылка на источники данных**. К окне просмотра видео с одной камеры могут отображены метаданные от нескольких источников, в текстовом и графическом виде.

13. В окне частных свойств элемента **Ссылка на источники данных** выберите из раскрывающегося списка элемент типа **Источники данных** (если в окне вывода видео необходимо отображать все источники данных) или **Источник данных VideoX** (если необходимо отображать данные от одного источника). Данные элементы были сконфигурированы на этапах 7 – 10 (рисунок 5). Сохраните изменения.

| Программа Администратор системы - Администратор системы                                                                                                    | $\blacksquare$<br>$\Box$                            |
|----------------------------------------------------------------------------------------------------|-----------------------------------------------------|
| Данные Показать Помощь                                                                                                    |                                                     |
| ※¥↖л۞▦≈⊕® ⊜│₩₩│?<br>П                                                                                                    |                                                     |
| <sub>□</sub> . Драйвер IP-камер AXIS 2513 [Нормальное состояние]<br>Б. Видеосервер IP-камер AXIS 2513 [Нормальное состояние]                                                        | Ссылка на источник[и] данных:                       |
| <sub>□</sub> . <sup>■</sup> IP-камера AXIS 2513 [Идёт запись]                                                                                                    | Источник данных VideoX 9493<br>$\blacktriangledown$ |
| $\frac{1}{\vert \mathbf{H} \vert \cdot \vert \mathbf{H}}$ IP-камера AXIS 2513 Расписание 1 [Состояние неизвестно]<br>$\Box$ IP-камера AXIS 2513 Расписание 2 [Состояние неизвестно] |                                                     |
| <b>E.E.</b> IP-камера AXIS 2513 Расписание 3 [Идёт запись]                                                                                                    |                                                     |
| $\overline{p}$ $\overline{p}$ IP-камера AXIS 2513 Расписание 4 [Состояние неизвестно]                                                                                               |                                                     |
| <b>[</b> ] Детектор активности 2515 [Состояние неизвестно]                                                                                                    |                                                     |
| <b>Детектор аналитики Axis 2516 [Нормальное состояние]</b>                                                                                                    |                                                     |
| Ссылка на источники данных 10202 [Состояние неизвестно]                                                                                                    |                                                     |
| Телеметрический приемник 2529 [Состояние неизвестно]                                                                                                    |                                                     |
| $\cdot$ ( $\cdot$ ) Тревожный вход IP камеры Axis 2520 [Состояние неизвестно]                                                                                                    |                                                     |
| m.                                                                                                    |                                                     |
| Готов                                                                                                    | <b>NUM</b>                                          |

Рисунок 5 — Окно частных свойств элемента **Ссылка на источники данных**

14. Запустите «Программу видеонаблюдения». В раскрывающемся списке **Камера** выберите камеру, сконфигурированную на этапах 1,11-12. Метаданные от источника будут отображены в окне воспроизведения видео в соответствии с заданными настройками.

### <span id="page-6-0"></span>**3 Настройка отображения данных удаленных источников**

 **Предупреждение:** Для настройки отображения метаданных необходимо владеть навыками работы с программой «Администратор системы». Минимально необходимые сведения см. в разделе [Работа в программе «Администратор системы».](#page-27-0)

Для настройки передачи и отображения удаленных источников метаданных ITRIUM® выполните следующую последовательность шагов:

На **Компьютере 1**, который будет использоваться как источник метаданных:

- 1. Подключите контроллер КМБТИ-П или ААКПС «Игнис» к проводной локальной сети и выполните настройку согласно руководству по эксплуатации.
- 2. Выполните интеграцию контроллера в ITRIUM®. Для этого:

- § В программе «Администратор системы» к элементу **Система безопасности** добавьте элемент **Сеть IP-устройств**. Для ААКПС «Игнис» к элементу **Система безопасности** дополнительно добавьте элемент **Сеть ИГНИС / НЕЙРОСС**.
- § К элементу **Компьютер** добавьте и настройте элементы **Служба событий IPустройств** и **Служба IP-устройств НЕЙРОСС** (дополнительную информацию см. в руководстве «Программные средства взаимодействия ITRIUM® и контроллеров НЕЙРОСС», данное руководство можно вызвать с помощью команды **Помощь** контекстного меню добавленных элементов). Запустите службы с параметром **В выделенном приложении**.
- § К элементу **Сеть IP-устройств** добавьте элемент **Контроллер НЕЙРОСС КМБТИ-П** или **Контроллер ИГНИС**. Задайте IP-адрес контроллера (см. п. 1). В настройках элемента **Контроллер ИГНИС** по ID выберите созданную ранее **Сеть ИГНИС / НЕЙРОСС**.
- § Сохраните изменения. Элемент должен перейти в [**Нормальное состояние**].
- § Вычитайте конфигурацию контроллера. Для этого воспользуйтесь командой **Вычитать конфигурацию** контекстного меню элемента. В дерево элементов будут добавлены все сконфигурированные в контроллере элементы (рисунок 6).

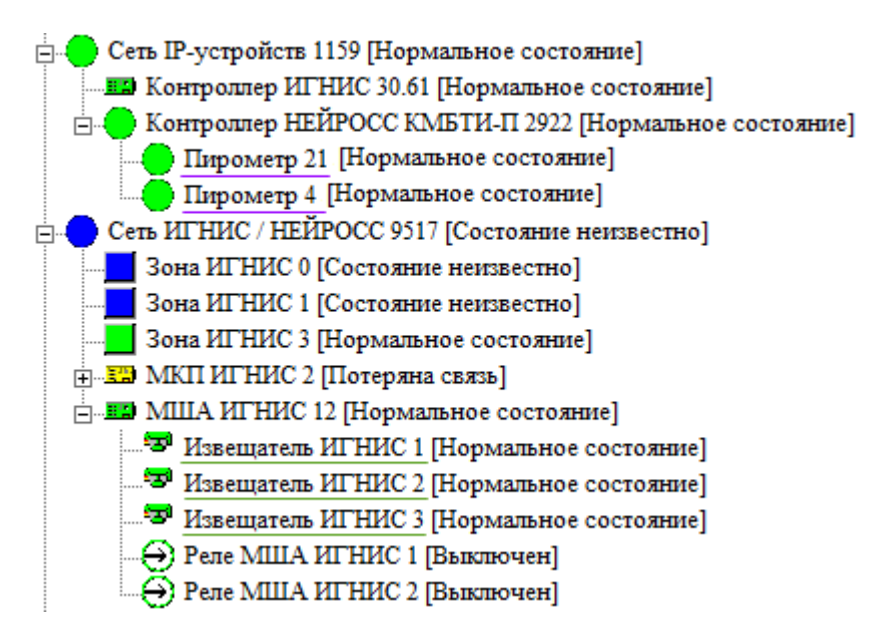

Рисунок 6 — Структура дерева конфигурации элементов **Сеть IP-устройств** и **Сеть ИГНИС / НЕЙРОСС**

3. К элементу **Компьютер** добавьте элемент **Служба накопителей** (если отсутствует). Добавьте и сконфигурируйте дочерние элементы **Группа накопителей** и **Накопитель** . Дополнительную информацию см. в руководстве на «Службу накопителей». Запустите службу с параметром **В выделенном приложении**.

**Внимание:** В качестве накопителя для метаданных не может использоваться накопитель, на который записывается видеоархив!

4. В окне частных свойств элемента, который будет использоваться как источник метаданных (**Пирометр НЕЙРОСС** или **Извещатель ИГНИС**) в поле **Группа накопителей для записи данных** выберите из раскрывающегося списка группу накопителей, сконфигурированную на предыдущем этапе (рисунок 7).

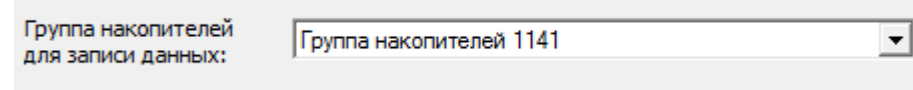

Рисунок 7 — Окно частных свойств элемента – источника метаданных

- 5. К элементу **Компьютер** добавьте дочерний элемент **Служба метаданных**.
- <span id="page-8-0"></span>6. В окне частных свойств элемента **Служба метаданных** вкладке **Сервер метаданных** проверьте, указан ли **Порт сервера 9980**. В случае, если порт занят, укажите другой свободный порт. Сохраните изменения.
- 7. Запустите службу с параметром **В выделенном приложении**.

На **Компьютере 2**, который будет использоваться для отображения метаданных:

1. Настройте отображение и запись видеоданных в «Программе видеонаблюдения». Для этого сконфигурируйте драйвер камеры («Драйвер IP-камер AXIS», «Драйвер RTP/RTSP камеры», «Драйвер универсального видеорегистратора» и др., см. соответствующие руководства пользователя). В результате будут добавлены и сконфигурированы дочерние элементы **Видеосервер...** и **Камера...** (**IP-камера AXIS**, **RTP/RTSP камера**, **Камера универсального видеорегистратора** и др.). Запустите драйвер камеры с параметром **В выделенном приложении**.

 **Примечание:** Если требуется настроить вывод метаданных в пустом окне, а не поверх видеоданных, перейдите к разделу [Настройка отображения данных в пустом окне \(без](#page-11-0) [видео\).](#page-11-0)

- 2. Настройте разграничение доступа групп операторов к «Программе видеонаблюдения». Для этого к элементу **Компьютер** добавьте элемент Программа видеонаблюдения (если не добавлен) и настройте частные свойства элемента (см. руководство на «Программу видеонаблюдения», раздел «Настройка прав доступа»).
- 3. К элементу **Компьютер** добавьте элемент **Источники данных**. Элемент **Источники данных** предназначен для визуализации и трансляции метаданных.
- 4. К элементу **Источники данных** добавьте дочерний элемент **Источник данных WAMP**. Элемент **Источник данных WAMP** предназначен для трансляции данных удаленных источников (элементов, сконфигурированных на другом, доступном по сети TCP/IP сервере) с использованием удаленной службы **KeeperVideoXServer** в составе ПО **ITRIUM®**
- 5. Настройте частные свойства элемента **Источник данных WAMP**, для этого:

- · На вкладке **Настройки** (рисунок 8):
	- § В поле **WAMP сервер** введите IP-адрес **Компьютера 1**;
	- § В поле **WAMP порт** введите номер порта, указанный в частных свойствах элемента **Служба метаданных** на Компьютере 1 (см. [п.6](#page-8-0) инструкции для компьютера 1) (по умолчанию **9980**);
	- § В поле **VideoX сервер** повторите ввод введите IP-адрес **Компьютера 1**;
	- § В поле **VideoX юзер** введите имя администратора ITRIUM® на Компьютере 1 (по умолчанию **sysdba**);
	- § В поле **VideoX пароль** введите пароль администратора ITRIUM® на Компьютере 1 (по умолчанию **Masterkey9600613**);
	- § В поле **Источник** введите идентификатор (ID) элемента Пирометр НЕЙРОСС или Извещатель ИГНИС, сконфигурированный на Компьютере 1 в процессе вычитывания конфигурации.
	- § В поле **Тип источника** выберите из раскрывающегося списка тип элемента, являющегося источником метаданных (в скобках указан идентификатор типа элемента, а не экземпляра элемента).

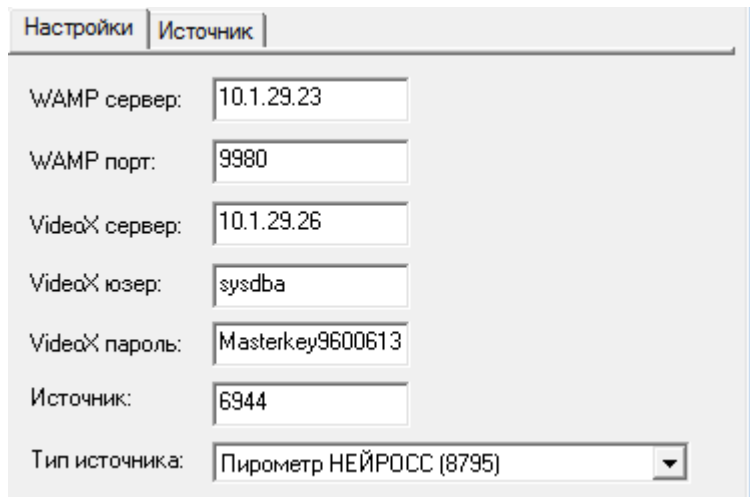

Рисунок 8 — Окно частных свойств элемента **Источник данных WAMP**. Вкладка **Настройки**

· На вкладке **Источник** проверьте, установлен ли флаг **Включено** (рисунок 9), остальные настройки оставьте без изменения.

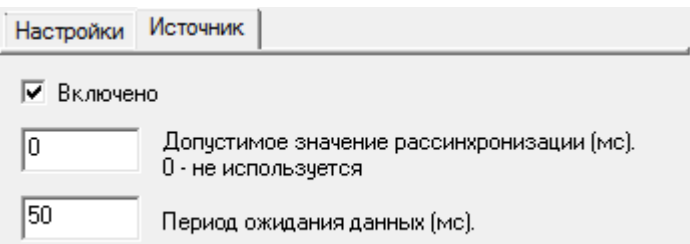

Рисунок 9 — Окно частных свойств элемента **Источник данных WAMP**. Вкладка **Источник**

- · Сохраните изменения.
- 6. К элементу **Источник данных WAMP** добавьте дочерний элемент **Отображение метаданных в виде графика** (если требуется отображение данных в графическом виде) или **Отображение метаданных в виде текста** (если требуется отображение данных в текстовом виде).
- 7. Настройте параметры отображения метаданных в виде текста (см. раздел [Отображение](#page-18-0) [метаданных в виде текста](#page-18-0)) и/или графика (см. раздел [Отображение метаданных в виде](#page-22-0) [графика\)](#page-22-0).
- 8. К элементу **Камера...** (сконфигурированному на этапе 1) добавьте дочерний элемент **Ссылка на источники данных**. Если отображение данных будет производится в пустом окне, пропустите пп. 8-9.

 **Примечание:** Для каждого источника метаданных должен быть создан свой элемент **Ссылка на источники данных**. К окне просмотра видео с одной камеры могут отображены метаданные от нескольких источников, в текстовом и графическом виде.

9. В окне частных свойств элемента **Ссылка на источники данных** выберите из раскрывающегося списка элемент типа **Источники данных** (если в окне вывода видео необходимо отображать все источники данных) или **Источник данных WAMP** (если необходимо отображать данные от одного источника). Данные элементы были сконфигурированы на этапах 3 – 7 (рисунок 10). Сохраните изменения.

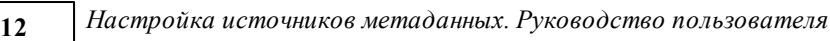

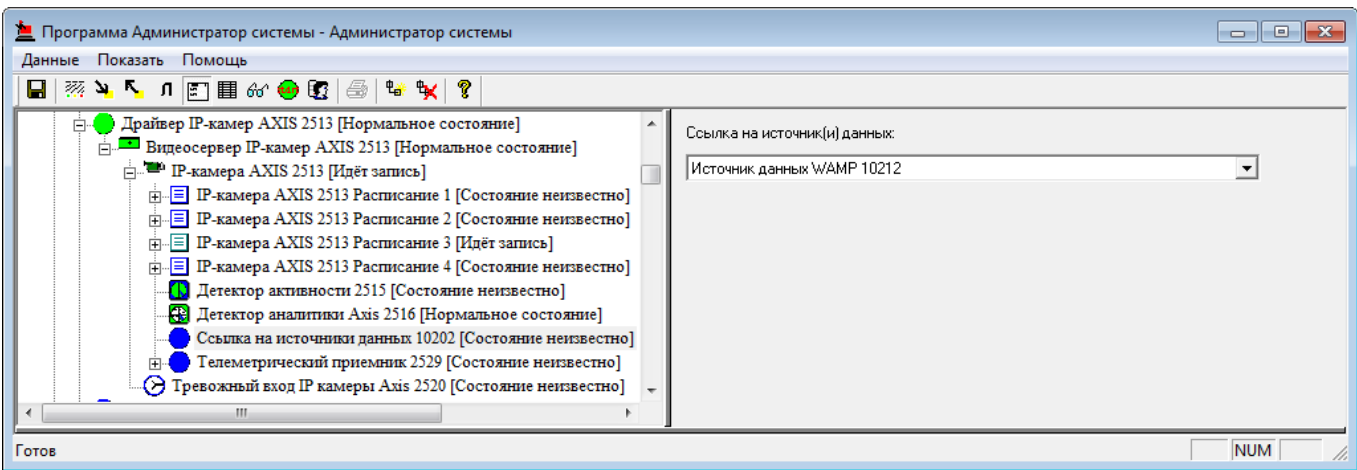

Рисунок 10 — Окно частных свойств элемента **Ссылка на источники данных**

10. Запустите «Программу видеонаблюдения». В раскрывающемся списке **Камера** выберите камеру, сконфигурированную на этапах 1,8-9. Метаданные от источника будут отображены в окне воспроизведения видео в соответствии с заданными настройками.

### <span id="page-11-0"></span>**4 Настройка отображения данных в пустом окне (без видео)**

Метаданные от источника данных отображаются в окне просмотра видео с той камеры, для которой добавлен и настроен элемент **Ссылка на источники данных**.

В случае необходимости отображение метаданных в «Программе видеонаблюдения» в пустом окне, выполните следующую последовательность шагов.

- 1. В программе «Администратор системы» к элементу **Компьютер** того компьютера, на котором будет осуществляться просмотр метаданных, добавьте дочерний элемент **Драйвер универсального видеорегистратора**.
- 2. К элементу **Драйвер универсального видеорегистратора** добавьте элемент **Универсальный видеорегистратор**.
- 3. В окне частных свойств элемента **Универсальный видеорегистратор** выберите **Универсальный видеокодек, опраделяемый пользователем**. Нажмите на кнопку **Показать дополнительные настройки**. В поле **Универсальный видеокодек (ProgID)** введите **ItriumMetadataServices.RenderCtrl** (рисунок 11). Сохраните изменения.

# Свойства видеорегистратора

Адрес видеорегистратора или IP-камеры:

Пользователь:

Пароль:

Настройки:

# Тип видеорегистратора

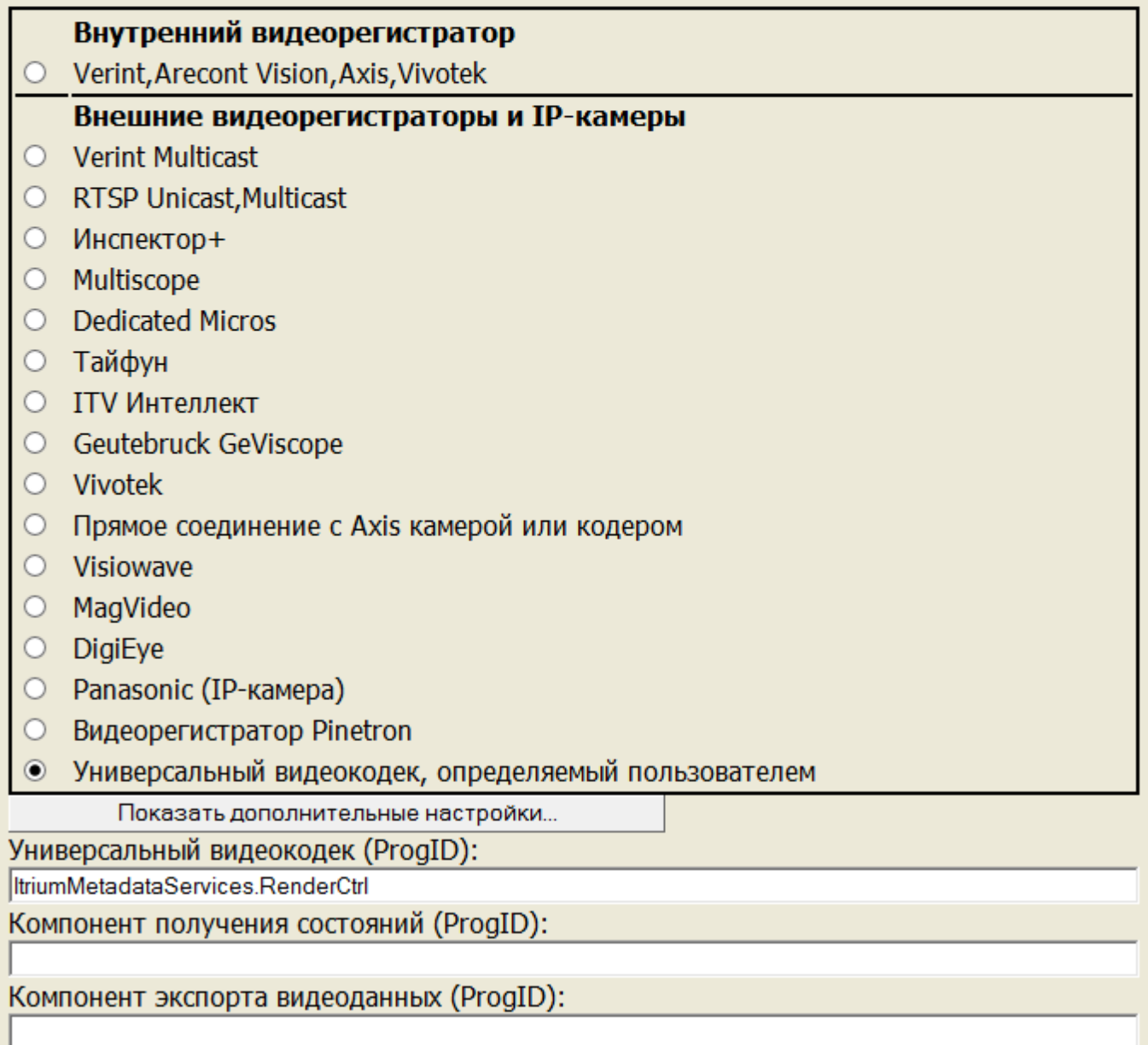

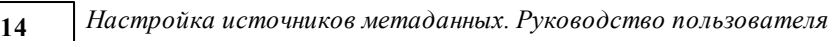

Рисунок 11 — Окно частных свойств элемента **Универсальный видеорегистратор**

- 4. К элементу **Универсальный видеорегистратор** добавьте дочерний элемент **Камера универсального видеорегистратора**.
- 5. В окне частных свойств элемента **Камера универсального видеорегистратора** на вкладке **Свойства** в поле **Адрес камеры** введите идентификатор (ID) элемента **Источники данных** (если в окне вывода видео необходимо отображать все источники данных) или **Источник данных VideoX/WAMP** (если необходимо отображать данные от одного источника) (рисунок 12).

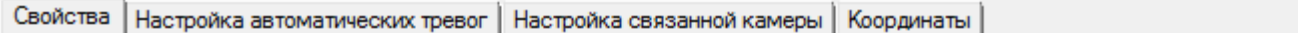

# Свойства камеры

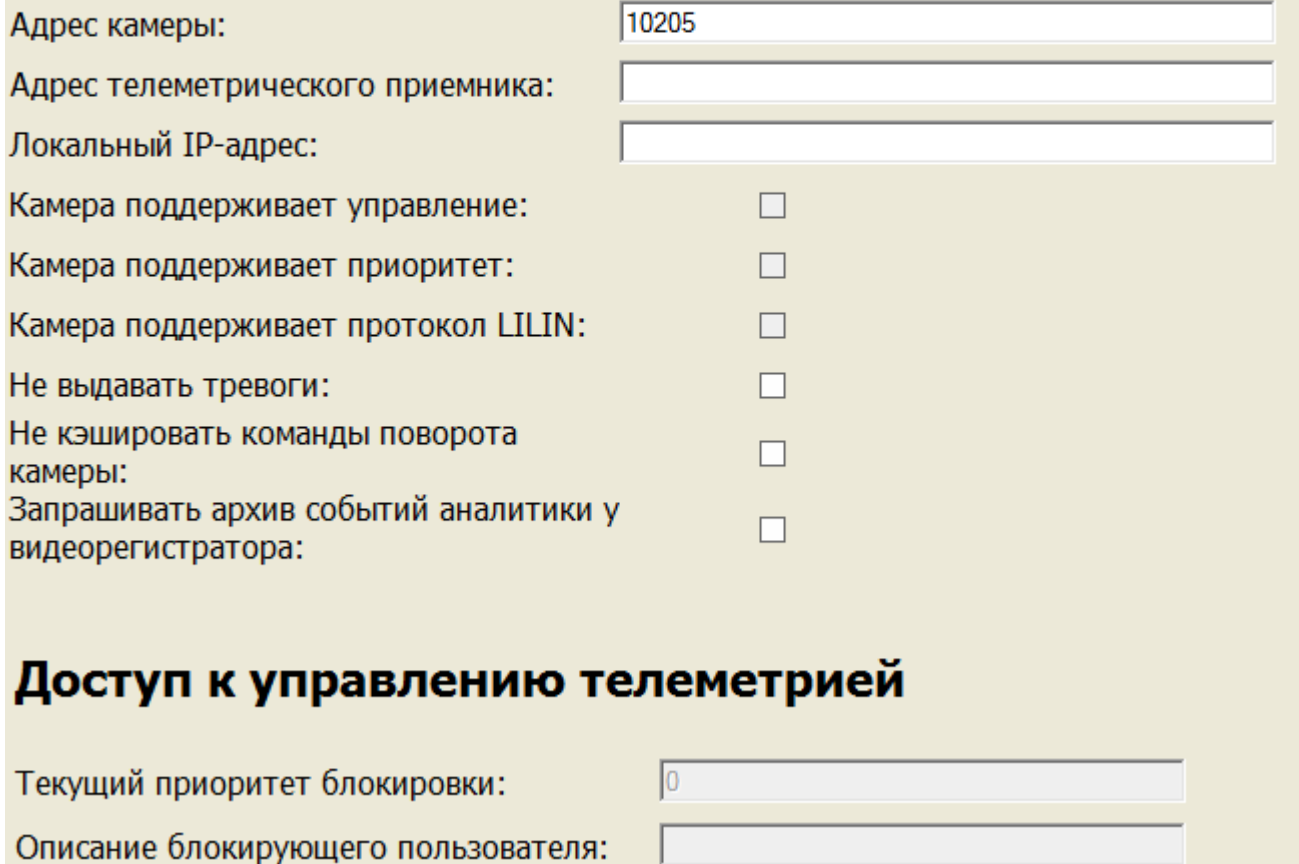

Рисунок 12 — Окно частных свойств элемента **Камера универсального видеорегистратора**

6. Запустите «Драйвер универсального видеорегистратора» с параметром **В выделенном приложении**.

7. Перейдите к разделу [Настройка отображения данных локальных источников](#page-2-1) для настройки отображения локальных источников данных, либо к разделу [Настройка отображения](#page-6-0) [данных удаленных источников](#page-6-0) для отображения данных элементов, сконфигурированных на другом, доступном по сети TCP/IP сервере. По окончании настройки запустите «Программу видеонаблюдения». В раскрывающемся списке **Камера** выберите камеру, сконфигурированную согласно описанию выше.

Пример отображения метаданных в пустом окне см. на рисунке 13).

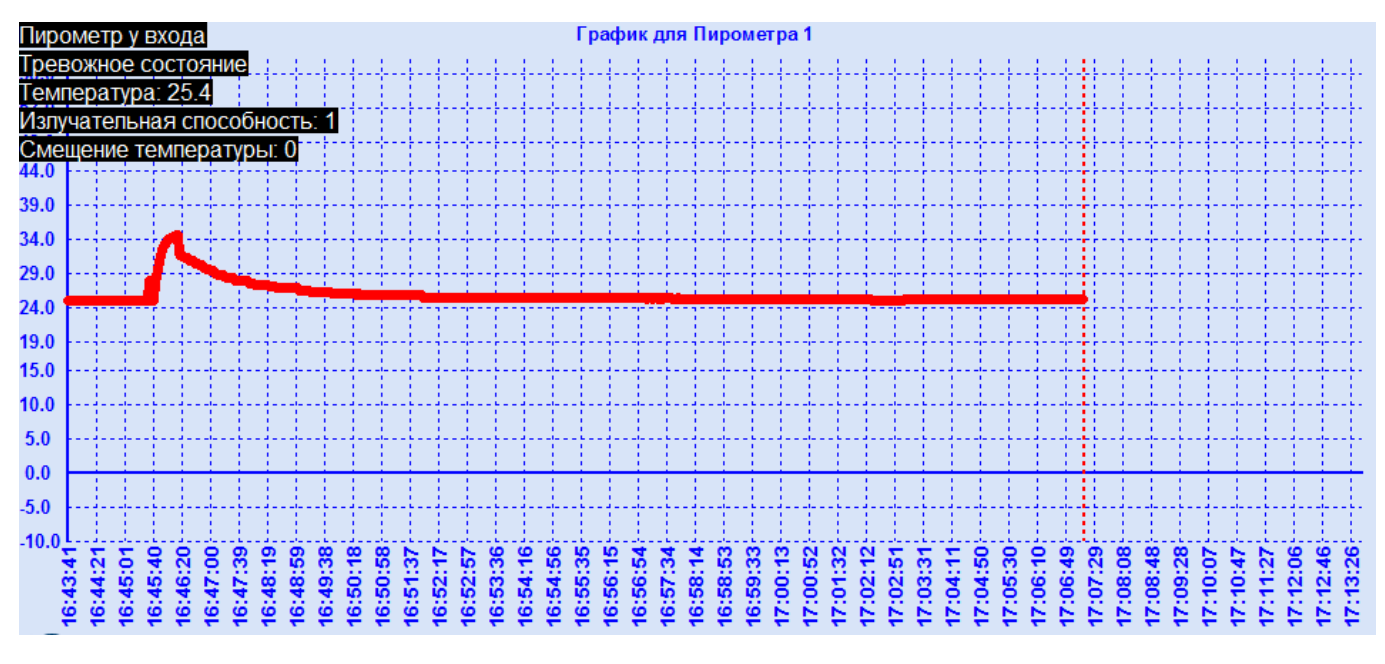

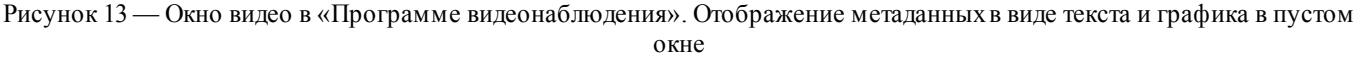

## <span id="page-14-0"></span>**5 Источник данных VideoX**

Элемент **Источник данных VideoX** предназначен для трансляции данных локальных источников (элементов, сконфигурированных на данном сервере) с использованием локальной службы **KeeperVideoXServer** в составе ПО ITRIUM®.

Элемент **Источник данных VideoX** добавляется к элементу **Источники данных**.

- 1. Настройте частные свойства элемента:
	- · Вкладка **Настройки VideoX клиента** (рисунок 14):

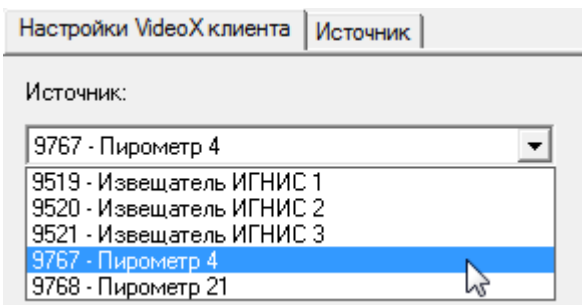

Рисунок 14 — Окно частных свойств элемента **Источник данных VideoX**. Вкладка **Настройки VideoX клиента**

§ В поле **Источник** из раскрывающегося списка выберите первичный источник метаданных (Пирометр НЕЙРОСС или Извещатель ИГНИС) (рисунок 15).

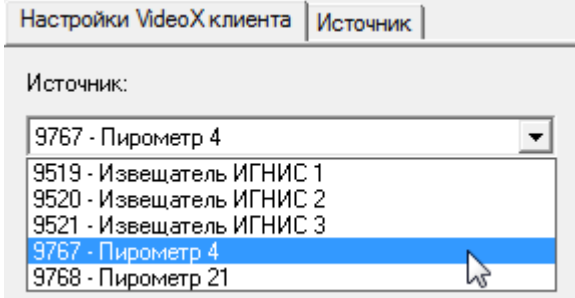

Рисунок 15 — Окно частных свойств элемента **Источник данных VideoX**. Вкладка **Настройки VideoX клиента**

- · Вкладка **Источник** (рисунок 16):
	- **Включено** флаг указывает, отрисовывать или не отрисовывать текст в окне просмотра видео в «Программе видеонаблюдения»;
	- **Допустимое значение рассинхронизации** используется только при просмотре видеоархива; задает дельту между локальным временем камеры и временной меткой из пакета метаданных; если дельта больше допустимого значения, метаданные запрашиваются заново за требуемый период;
	- **Период ожидания данных** временной интервал между двумя последовательными запросами метаданных у источника.

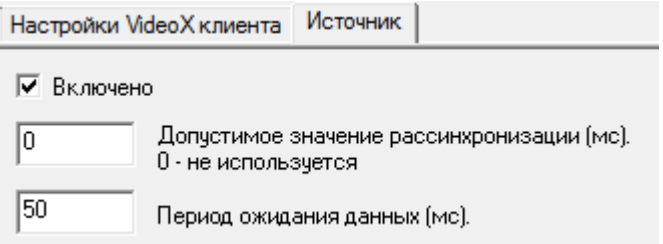

Рисунок 16 — Окно частных свойств элемента **Источник данных VideoX**. Вкладка **Настройки VideoX клиента**

2. К элементу **Источник данных VideoX** добавьте и сконфигурируйте дочерний элемент:

- · **Отображение метаданных в виде текста**, если требуется отображение данных в текстовом виде (см. раздел [Отображение метаданных в виде текста\)](#page-18-0);
- · **Отображение метаданных в виде графика**, если требуется отображение данных в графическом виде (см. раздел [Отображение метаданных в виде графика\)](#page-22-0);
- · Отображение метаданных видеоаналитики, если требуется отображение данных видеоаналитики (см. раздел [Отображение метаданных видеоаналитики](#page-24-0)).

### <span id="page-16-0"></span>**6 Источник данных WAMP**

Элемент **Источник данных WAMP** предназначен для трансляции данных удаленных источников (элементов, сконфигурированных на другом, доступном по сети TCP/IP сервере) с использованием удаленной службы **KeeperVideoXServer** в составе ПО ITRIUM®. Также этот элемент может использоваться для отображения произвольных данных, переданных с помощью стороннего WAMP-сервера.

Элемент **Источник данных WAMP** добавляется к элементу **Источники данных**.

- 1. Настройте частные свойства элемента:
	- · Вкладка **Настройки** (рисунок 17):

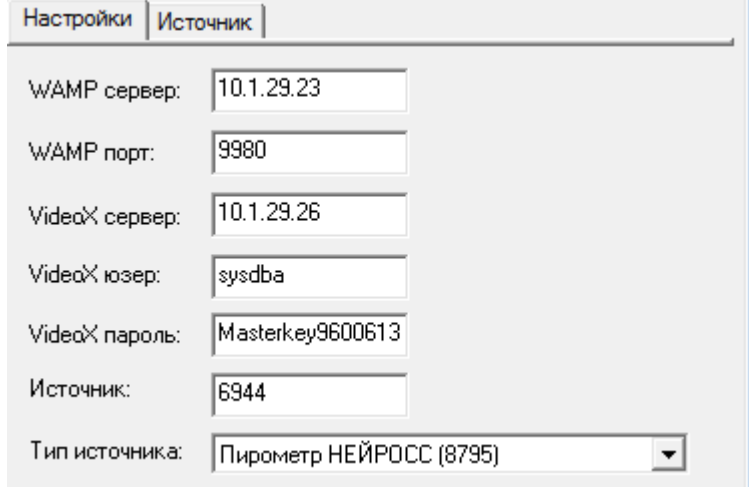

Рисунок 17 — Окно частных свойств элемента **Источник данных WAMP**. Вкладка **Настройки**

- § В поле **WAMP сервер** введите IP-адрес удаленного компьютера, на котором работает WAMP сервер (в случае передачи данных от сервера ITRIUM® — IPадрес компьютера, на котором работает «Служба метаданных»);
- § В поле **WAMP порт** введите номер порта вещания WAMP сервера (в случае передачи данных от сервера ITRIUM®, порт указан в частных свойствах элемента **Служба метаданных** на Компьютере 1 (по умолчанию **9980**));
- § Остальные настройки заполняются только для случая получения данных от сервера ITRIUM®):
- § В поле **VideoX сервер** введите IP-адрес компьютера, на котором расположен источник (транслятор) метаданных (работает «Служба IPустройств НЕЙРОСС»);
- § В поле **VideoX юзер** введите имя администратора ITRIUM® на удаленном компьютере (по умолчанию **sysdba**);
- § В поле **VideoX пароль** введите пароль администратора ITRIUM® на удаленном компьютере (по умолчанию **Masterkey9600613**);
- § В поле **Источник** введите идентификатор (ID) элемента Пирометр НЕЙРОСС или Извещатель ИГНИС, сконфигурированный на удаленном компьютере в процессе вычитывания конфигурации.
- § В поле **Тип источника** выберите из раскрывающегося списка тип элемента, являющегося источником метаданных (в скобках указан идентификатор типа элемента, а не экземпляра элемента). Поле предназначено для формирования списка **Состояний** источника метаданных (так как в случае [Отображения метаданных в виде текста](#page-18-0) существуют возможность варьировать стиль текста в зависимости от текущего состояния источника).
- $\blacksquare$  VideoX юзер оператор администратор, sysdba
- VideoX пароль пароль оператора администратора, Masterkey9600613
- Источник ID элемента-источника метаданных (в случае ИТРИУМ Пирометра НЕЙРОСС)
- § Тип источника указание типа элемента-источника метаданных (согласно скрипту); используется для формирования списка Состояний источника метаданных на РР элемента Отображение метаданных в виде текста (8861)
- · Вкладка **Источник** (рисунок 18):
	- § **Включено** флаг указывает, отрисовывать или не отрисовывать текст в окне просмотра видео в «Программе видеонаблюдения»;
	- **Допустимое значение рассинхронизации** используется только при просмотре видеоархива; задает дельту между локальным временем камеры и временной меткой из пакета метаданных; если дельта больше допустимого значения, метаданные запрашиваются заново за требуемый период;
	- **Период ожидания данных** временной интервал между двумя последовательными запросами метаданных у источника.

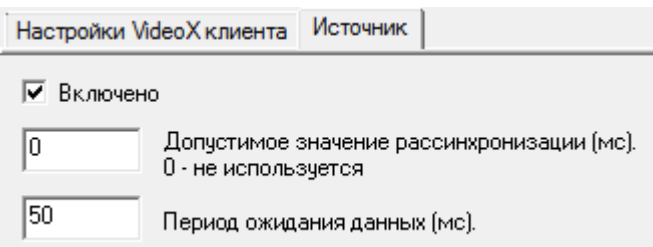

Рисунок 18 — Окно частных свойств элемента **Источник данных VideoX**. Вкладка **Настройки VideoX клиента**

- 2. К элементу **Источник данных VideoX** добавьте и сконфигурируйте дочерний элемент:
	- · **Отображение метаданных в виде текста**, если требуется отображение данных в текстовом виде (см. раздел [Отображение метаданных в виде текста\)](#page-18-0);
	- · **Отображение метаданных в виде графика**, если требуется отображение данных в графическом виде (см. раздел [Отображение метаданных в виде графика\)](#page-22-0);
	- · Отображение метаданных видеоаналитики, если требуется отображение данных видеоаналитики (см. раздел [Отображение метаданных видеоаналитики](#page-24-0)).

### <span id="page-18-0"></span>**7 Отображение метаданных в виде текста**

Элемент **Отображение метаданных в виде текста** предназначен для задания параметров отображения текстовых данных от источника метаданных в окне просмотра видео с камеры в «Программе видеонаблюдения».

Настройте частные свойства элемента **Отображение метаданных в виде текста**:

· На вкладке **Настройки** (рисунок 19):

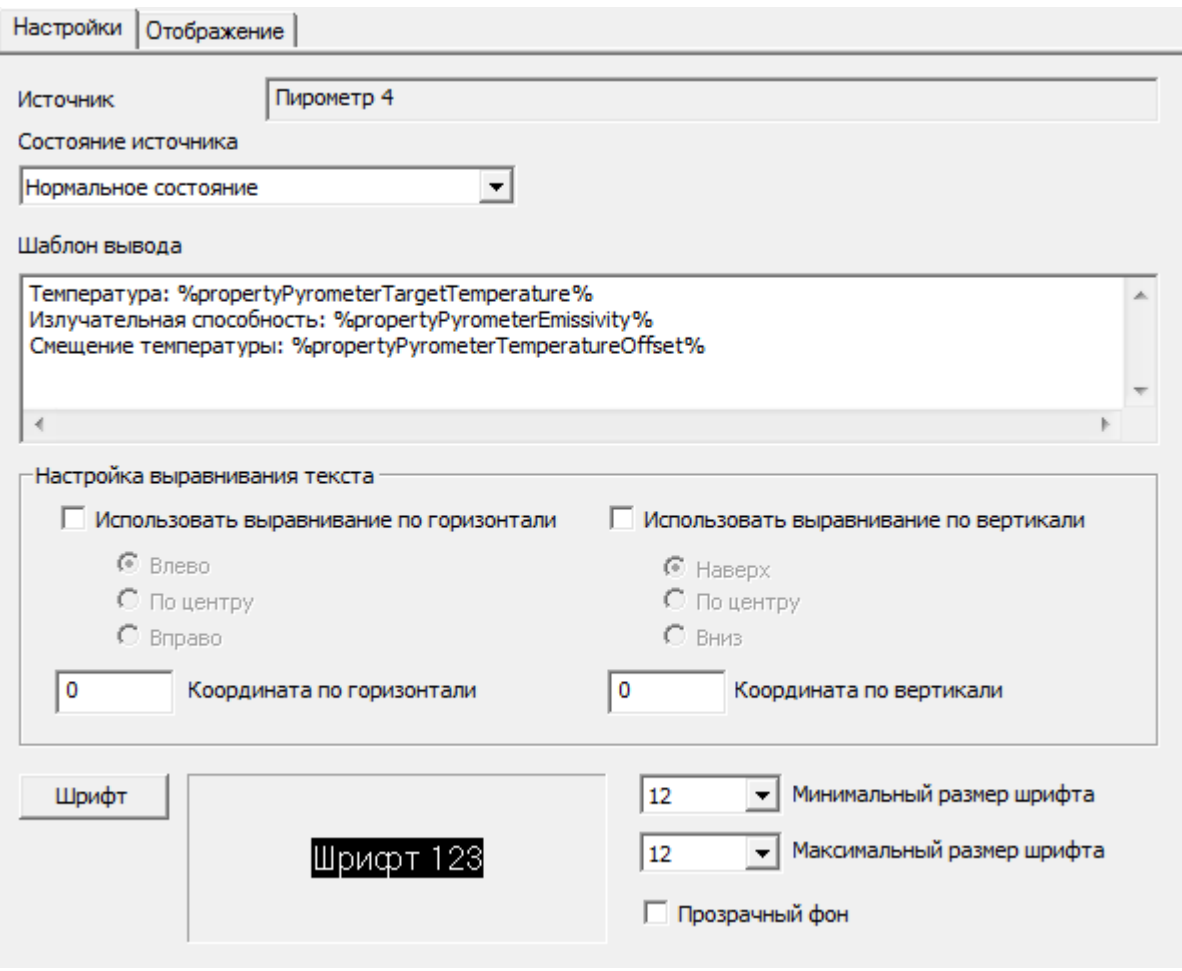

Рисунок 19 — Окно частных свойств элемента **Отображение метаданных в виде текста**, вкладка **Настройки**

- § Поле **Источник** информационное, здесь указано имя локального источника метаданных (если источник размещен на другом сервере и данные передаются с помощью WAMP сервера, указано значение «не найден»;
- **В поле Состояние источника** выберите из раскрывающегося списка состояний элемента-источника то состояние, для которого будет выполнена настройка параметров отображения;

 **Внимание: Д**ля каждого состояния источника производится настройка параметров отображения информации (шаблон, положение текста в окне просмотра видео, цвет и размер шрифта). Таким образом, необходимо поочередно выбирать состояния и производить дальнейшую настройку параметров отображения текста.

§ **Шаблон вывода** — поле для записи шаблона текста представления метаданных от источника в окне просмотра видео. Задается в одном из двух форматов:  $\leq$ Произвольный текст $>$ % $\leq$ Имя параметра $>$ % <Произвольный текст>[!<Имя параметра1>!,!<Имя параметра2>!,...,!<Имя параметраN>!]

 **Примечание:** Чтобы просмотреть список параметров элемента (источника метаданных), выделите его в дереве элементов и нажмите на кнопку Свойства <sup>66</sup>. Примеры шаблонов для отображения данных пирометров см. в разделе [Шаблон вывода](#page-20-0) [данных пирометров](#page-20-0). Для Извещателя ИГНИС ведется запись только одного параметра **PropertyOpticalDensity** (значение оптической плотности среды в камере извещателя).

- § В блоке **Настройка выравнивания текста** указыжите координаты расположения блока текста в пикселях. За начало отчета координат принимается верхний левый угол окна отображения видео. Вы также можете использовать выравнивание текста по вертикали или горизонтали, для этого установите флаг **Использовать выравнивание по горизонтали/вертикали** и задать направление выравнивания.
- § Нажмите на кнопку Шрифт, чтобы открыть стандартное системное окно настройки отображения шрифтов (название, начертание, размер, видоизменение, цвет, набор символов). Для отображения символов русского алфавита в поле **Набор символов** выберите **Кириллица**.
- **Минимальный/максимальный размер шрифта** границы масштабирования кегля шрифта при масштабировании окна отображения видео.
- § Установите флаг в поле **Прозрачный фон**, если требуется отображать текст на фоне видеоизображения.
- · На вкладке **Отображение** (рисунок 20):

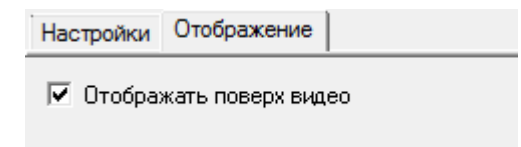

Рисунок 20 — Окно частных свойств элемента **Отображение метаданных в виде текста**, вкладка **Отображение**

- § **Отображать поверх видео** данный флаг определяет положение текста относительно окна видео: либо в границах окна видео, либо под окном видео (в формирующемся при этом дополнительном окне с аналогичной системой координат).
- · Сохраните изменения.

#### <span id="page-20-0"></span>**7.1 Шаблон вывода данных пирометров**

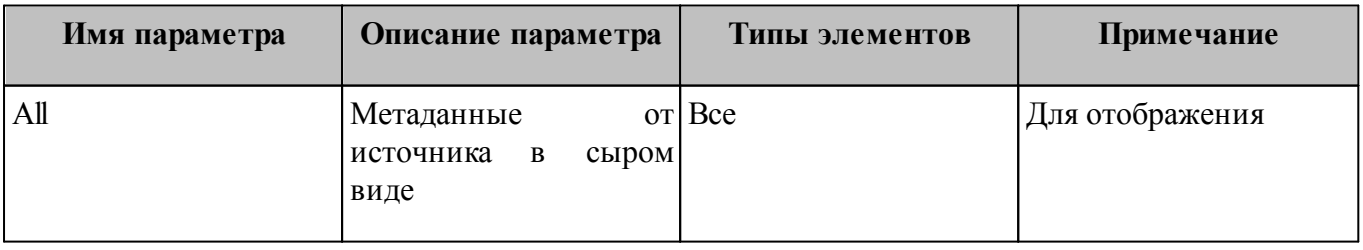

Параметры элемента **Пирометр НЕЙРОСС**:

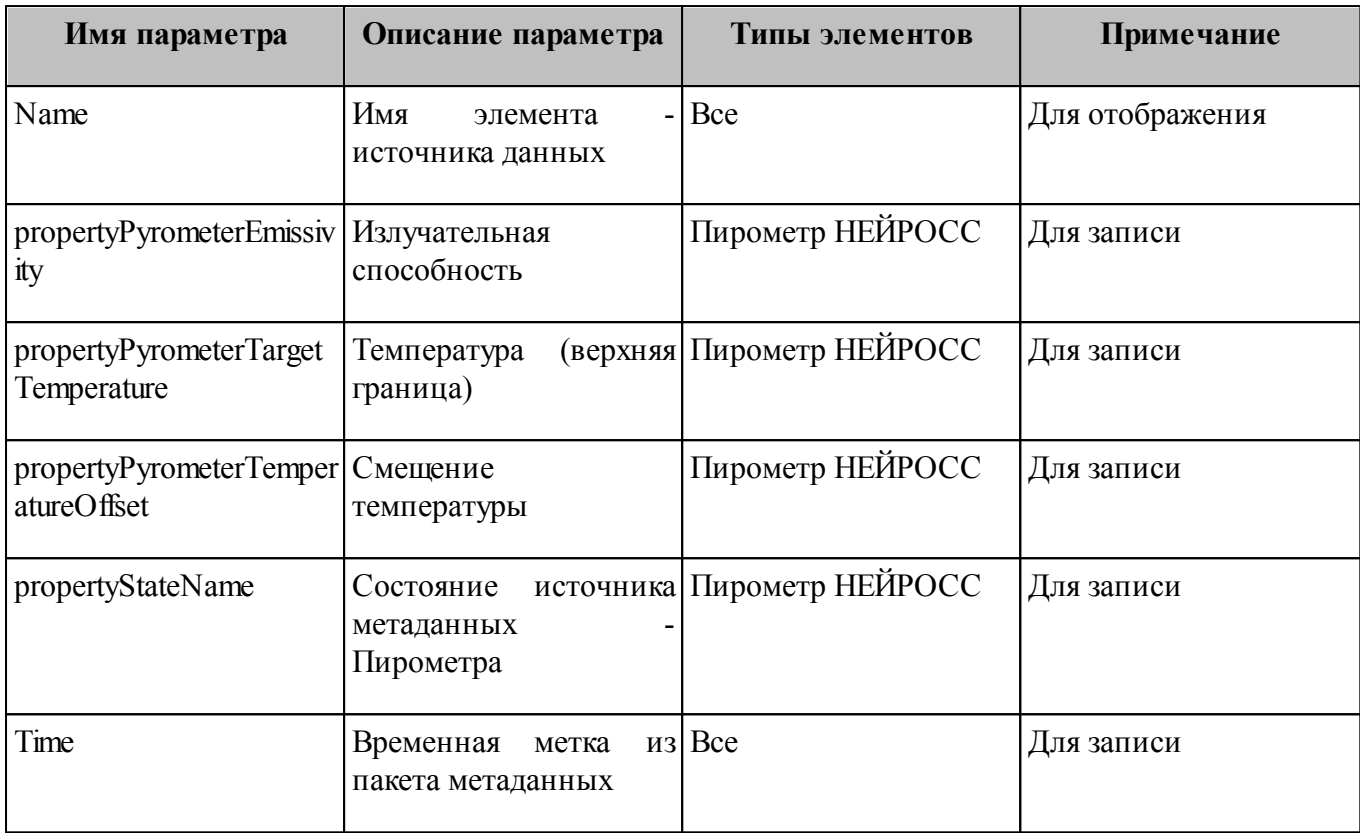

В поле **Шаблон вывода** шаблон задается в одном из двух форматов:

1. <Произвольный текст>%<Имя параметра>%

Пример: Если изменить название элемента типа **Отображение метаданных в виде текста** на «Пирометр у входа» и задать следующий шаблон:

```
%Name%%propertyStateName%
Температура: %propertyPyrometerTargetTemperature%
Излучательная способность: %propertyPyrometerEmissivity%
Смещение температуры: %propertyPyrometerTemperatureOffset%
```
То поверх видео отобразится следующий текст (рисунок 21)

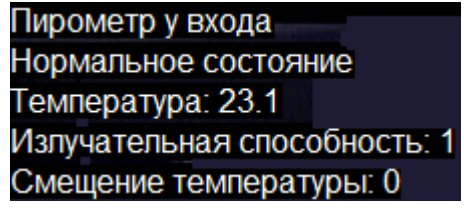

Рисунок 21 — Пример вывода метаданных в виде текста

2. <Произвольный текст>[!<Имя параметра1>!,!<Имя параметра2>!,...,!<Имя параметраN>!]

Пример: Если задать следующий шаблон:

Границы рабочего диапазона: [!propertyPyrometerTargetTemperatureLowThreshold!, !propertyPyromet То поверх видео отобразится следующий текст (рисунок 22)

#### Границы рабочего диапазона: [18,25])

Рисунок 22 — Пример вывода метаданных в виде текста

#### <span id="page-22-0"></span>**8 Отображение метаданных в виде графика**

Элемент **Отображение метаданных в виде графика** предназначен для задания параметров отображения графических данных от источника метаданных в окне просмотра видео с камеры в «Программе видеонаблюдения».

Настройте частные свойства элемента **Отображение метаданных в виде графика**:

· На вкладке **График** (рисунок 23) выполняется настройка отображения графика изменения метаданных в «Программе видеонаблюдения».

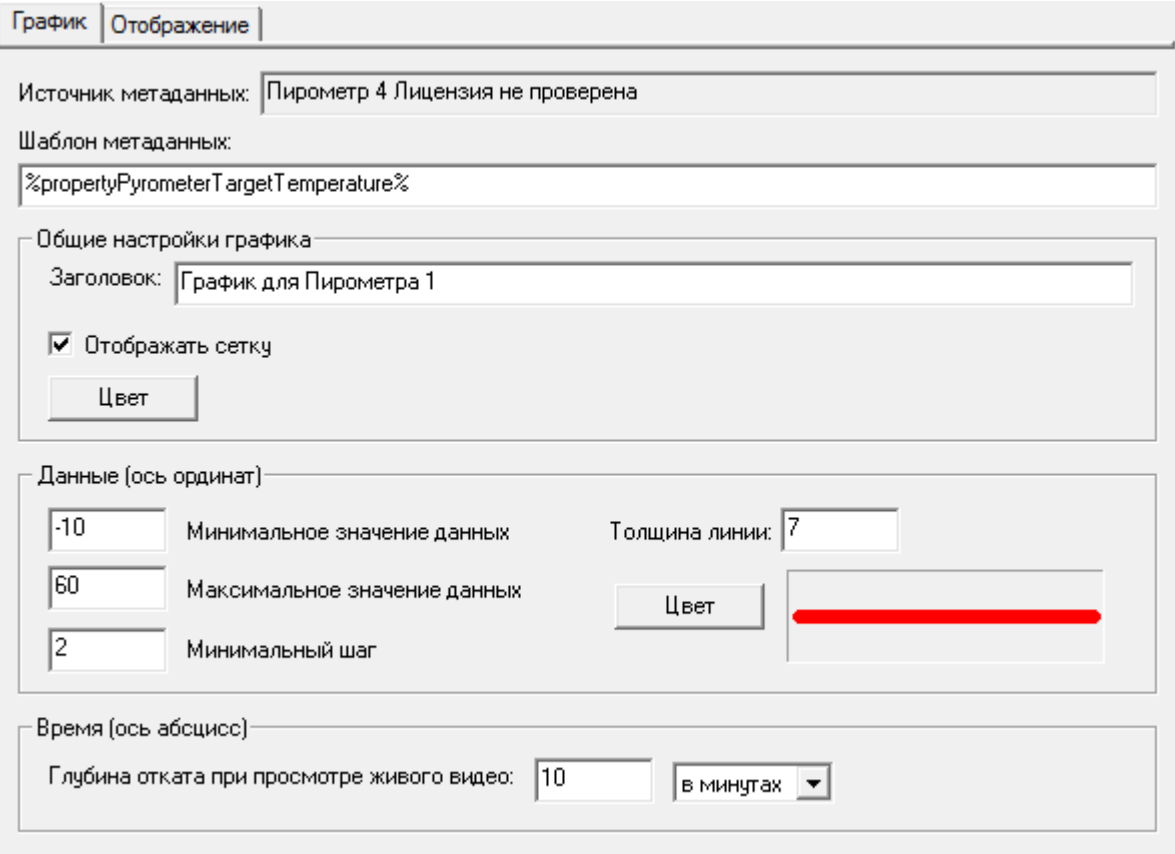

Рисунок 23 — Окно частных свойств элемента **Отображение метаданных в виде графика**, вкладка **Настройки**

- § Поле **Источник** информационное, здесь указано имя локального источника метаданных (если источник размещен на другом сервере и данные передаются с помощью WAMP сервера, указано значение «не найден»;
- **Шаблон метаданных** введите в поле параметр источника метаданных, по которому будет строится график (по оси ординат);

 **Примечание:** Чтобы просмотреть список параметров элемента (источника метаданных), выделите его в дереве элементов и нажмите на кнопку Свойства <sup>66</sup>. Список параметров Пирометров НЕЙРОСС см. в разделе [Шаблон вывода данных](#page-20-0) [пирометров](#page-20-0). Для Извещателя ИГНИС ведется запись только одного параметра **PropertyOpticalDensity** (значение оптической плотности среды в камере извещателя).

- § **Заголовок** поле для ввода названия графика. Отображается сверху графика по центру;
- **Отображать сетку** флаг включения/выключения отрисовки сетки;
- **Цвет** кнопка выбора цвета отображения сетки;
- **Минимальное значение данных** введите самое нижнее значение диапазона оси Y;
- **Максимальное значение данных** введите самое верхнее значение диапазона оси Y;
- **Минимальный шаг** задайте шаг горизонтальных линий сетки;
- § **Толщина линии**  укажите в пикселях толщину линии графика данных;
- § **Глубина отката при просмотре живого видео —** диапазон отображаемых данных по оси Х (косвенно является шагом вертикальных линий сетки).
- · На вкладке **Отображение** (рисунок 24):

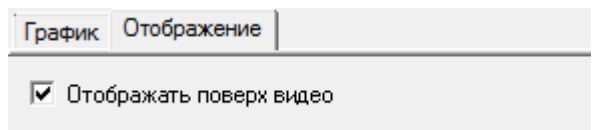

Рисунок 24 — Окно частных свойств элемента **Отображение метаданных в виде графика**, вкладка **Отображение**

- § **Отображать поверх видео** данный флаг определяет положение текста относительно окна видео: либо в границах окна видео, либо под окном видео (в формирующемся при этом дополнительном окне с аналогичной системой координат).
- · Сохраните изменения.

Пример отображения метаданных в виде текста и графика поверх окна видео см. на рисунке 25.

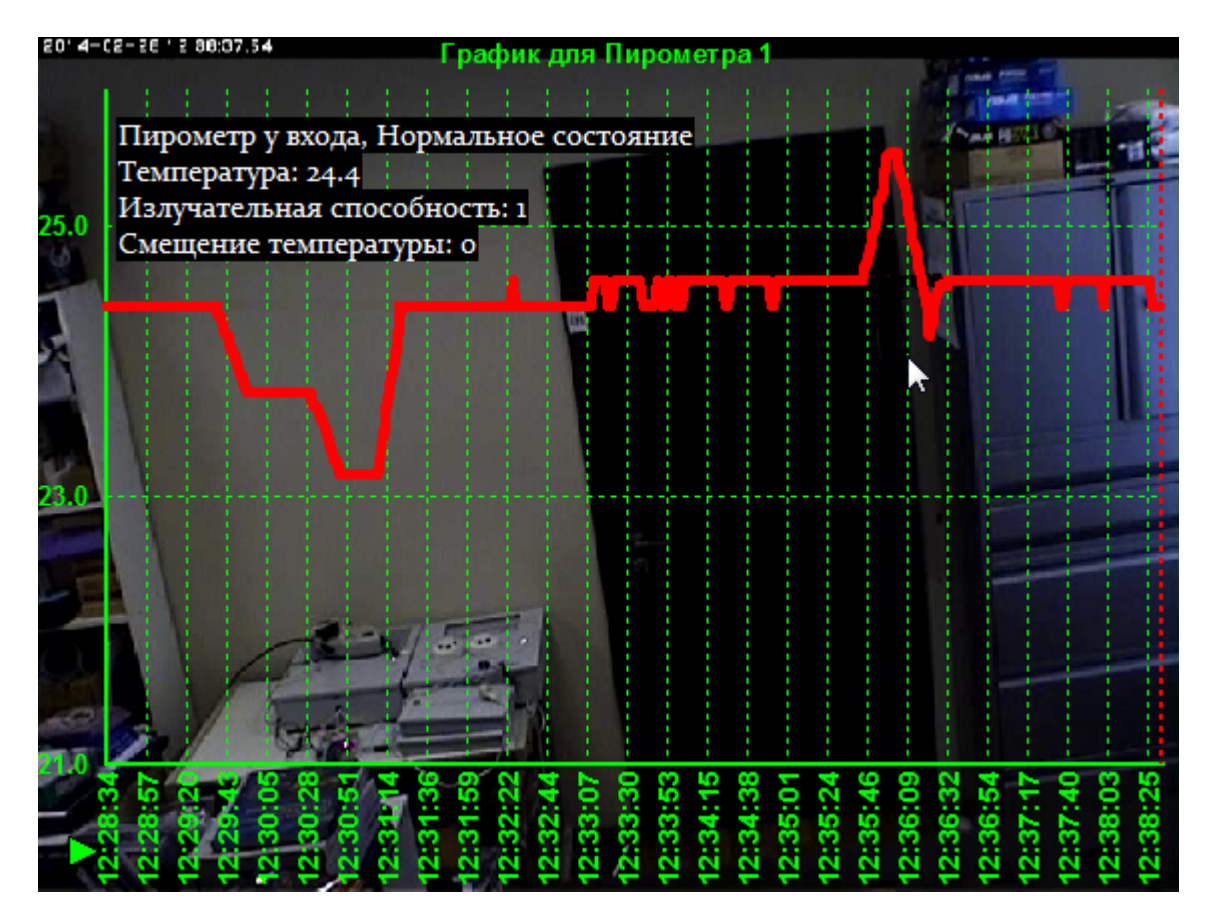

Рисунок 25 — Окно видео в «Программе видеонаблюдения». Отображение метаданных в виде текста и графика

### <span id="page-24-0"></span>**9 Отображение метаданных видеоаналитики**

Элемент **Отображение метаданных видеоаналитики** предназначен для отображения графических метаданных видеоаналитики приложения **ACIC ActivityDetection-EDGE** окне просмотра видео с камеры/кодера AXIS в «Программе видеонаблюдения» и настроек не имеет.

Флаг **Отображать поверх видео** определяет положение графических метаданных относительно окна видео: либо в границах окна видео поверх видеоданных, либо под окном видео (в формирующемся при этом дополнительном окне с аналогичной системой координат). Данный флаг должен быть установлен (задано по умолчанию), так как иначе области и линии пересечения будут располагаться ниже окна видеизображения и не будут нести смысловой нагрузки (рисунок 26). Пример отображения метаданных поверх видеоданных приведен на рисунке 27.

*Настр ойка источников метаданных. Руководство пользователя* **<sup>26</sup>**

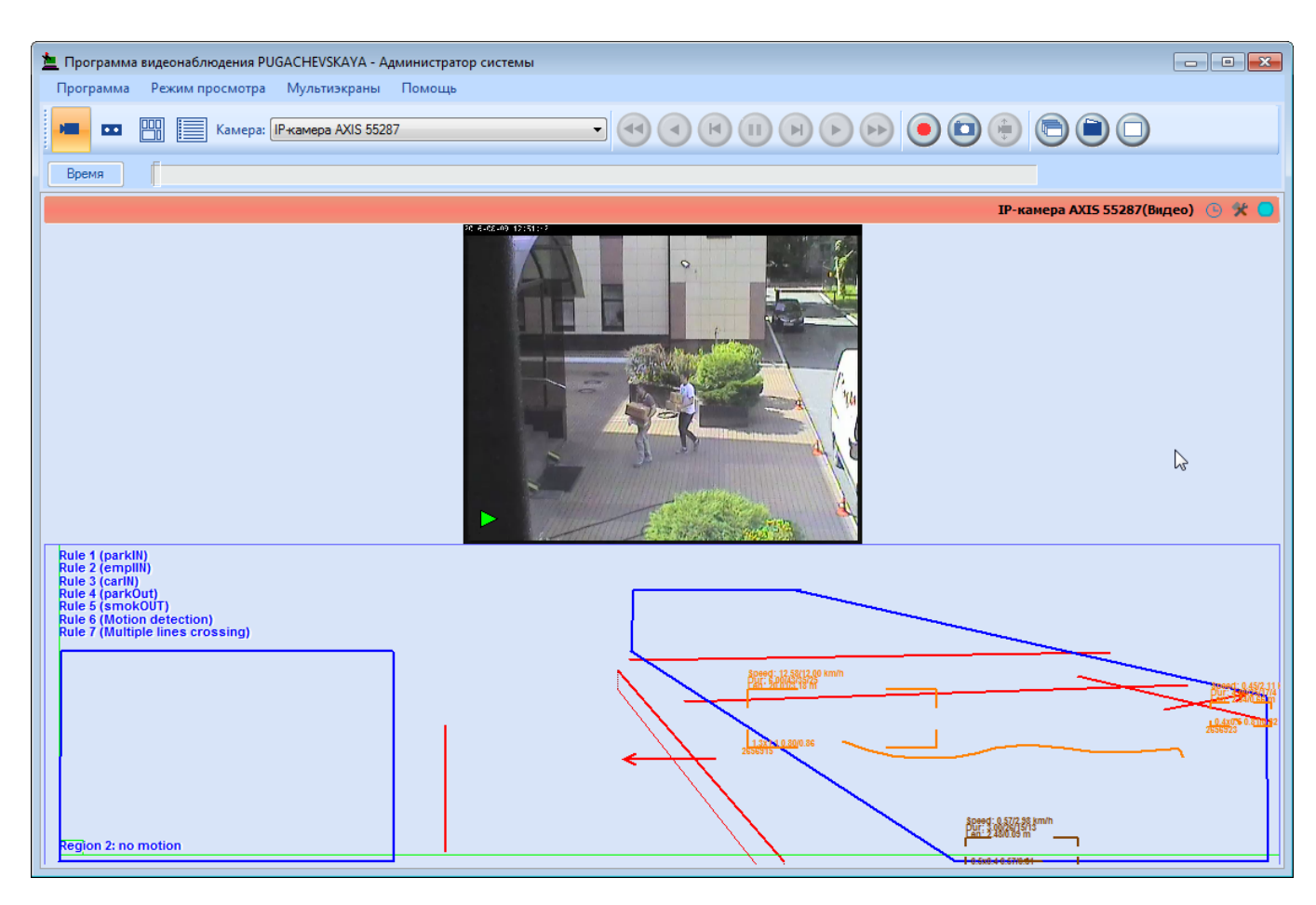

Рисунок 26 — Пример отображения метаданных видеоаналитики ниже окна видео

| Программа видеонаблюдения - Администратор системы                                                                                                    | $\blacksquare$ $\blacksquare$ $\blacksquare$ $\blacksquare$ |
|----------------------------------------------------------------------------------------------------|-------------------------------------------------------------|
| Режим просмотра Мультиэкраны<br>Помощь<br>Программа                                                                                                   |                                                             |
| 隭<br>Камера: камера 1150<br>$\overline{\phantom{a}}$                                                                                                  | Ċ<br>ఆ                                                      |
| Время                                                                                                    |                                                             |
| камера 1150 (Видео)                                                                                                    | 父<br>$\odot$                                                |
| parkIN)<br>empliN) DETECTED<br>(carIN)<br>(parkOut)<br>smokOUT)<br><b>Motion detection)</b><br>ы<br><u>lule</u> 7 (Multiple lines crossing)<br>notion |                                                             |

Рисунок 27 — Пример отображения метаданных видеоаналитики поверх окна видео

## <span id="page-26-0"></span>**10 Доступ к настройкам источника метаданных (пирометра)**

В «Программе видеонаблюдения» можно изменять настройки источника метаданных (например, пирометра), для этого:

1. В программе «Администратор системы» выделите элемент, который является источником

метаданных (например, **Пирометр НЕЙРОСС**), откройте окно **Команды** (кнопка ) и задайте требуемые права доступа для пользователя, под именем которого будет осуществляться просмотр метаданных. Сохраните изменения.

#### Список команд элемента **Пирометр НЕЙРОСС**:

- **Показать настройки** разрешение на просмотр вкладки со свойствами пирометра в «Программе видеонаблюдения»;
- **Настроить смещение температуры** разрешение на изменение данных в поле **Смещение**;
- **Настроить излучательную способность** разрешение на изменение данных в поле **Излучательная способность**;
- § **Настроить границы рабочего диапазона** разрешение на изменение данных в двух полях: **Нижний** и **Верхний тревожный порог ...**
- 2. В «Программе видеонаблюдения» в заголовке окна видео нажмите на кнопку **Настройка последовательности** .
- 3. В окне **Свойства** перейдите к дополнительной вкладке с названием источника метаданных (рисунок 28). В данном окне вы можете напрямую изменять требуемые параметры.

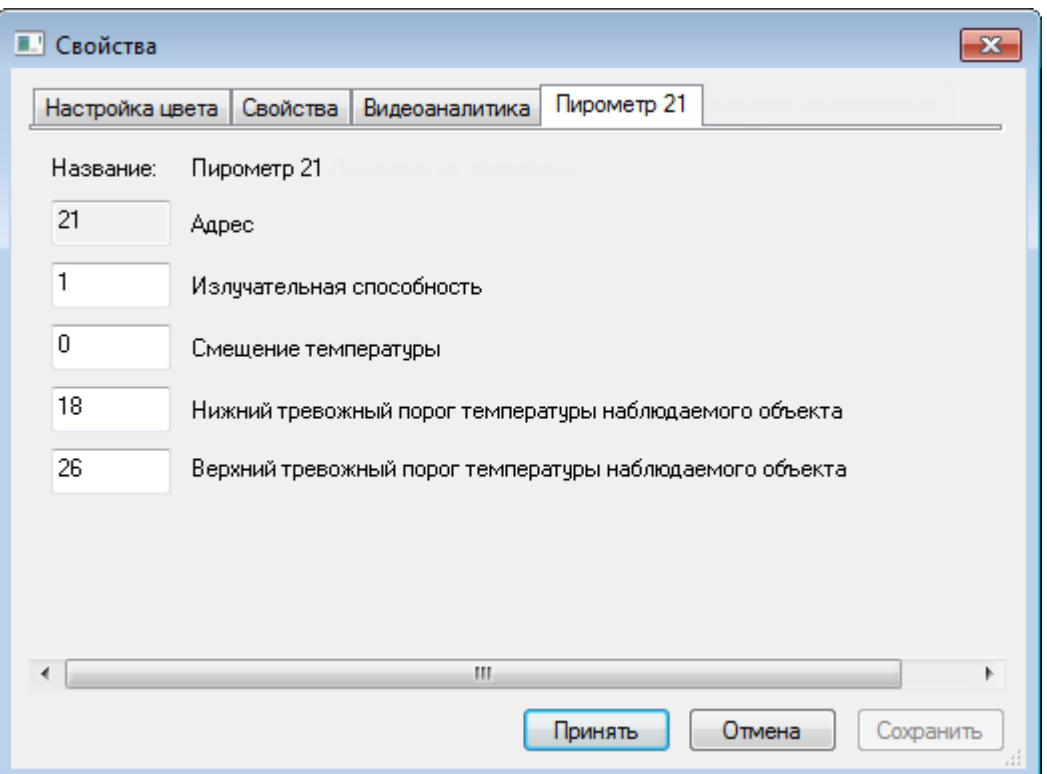

Рисунок 28 — Окно частных свойств элемента **Отображение метаданных в виде текста**, вкладка **Настройки**

### <span id="page-27-0"></span>**11 Работа в программе «Администратор системы»**

Управление элементами в программе «Администратор системы» осуществляется с помощью следующих команд:

· **Выделить элемент** — щелкните по названию требуемого элемента левой клавишей мыши.

- · **Вызвать Контекстное меню элемента** щелкните по названию требуемого элемента правой клавишей мыши.
- · **Создать элемент:**
	- § В дереве элементов системы выделите элемент, к которому необходимо добавить дочерний элемент, и нажмите на кнопку **Создать** на панели инструментов.
	- § В диалоговом окне **Добавить к "[Название элемента]"** выделите требуемый элемент. Нажмите на кнопку **Добавить**.
	- § Если на использование добавляемого вами элемента требуется лицензия, убедитесь, что в соответствующем поле введен лицензионный ключ. Для перехода к окну **Лицензии** нажмите на кнопку **Лицензии** на панели инструментов.
	- § Нажмите на кнопку **Принять**.
	- § Если тип добавляемого элемента соответствует драйверу или службе ПО ITRIUM®, в окне с предложением запустить драйвер/службу нажмите на кнопку **Нет**. Запуск драйвера/службы следует выполнить вручную после конфигурирования.
- **Перейти к Окну частных свойств элемента** в дереве элементов системы выделите требуемый элемент и нажмите на кнопку  $\Box$  на панели инструментов.
- Сохранить нажмите на кнопку **H** на панели инструментов.

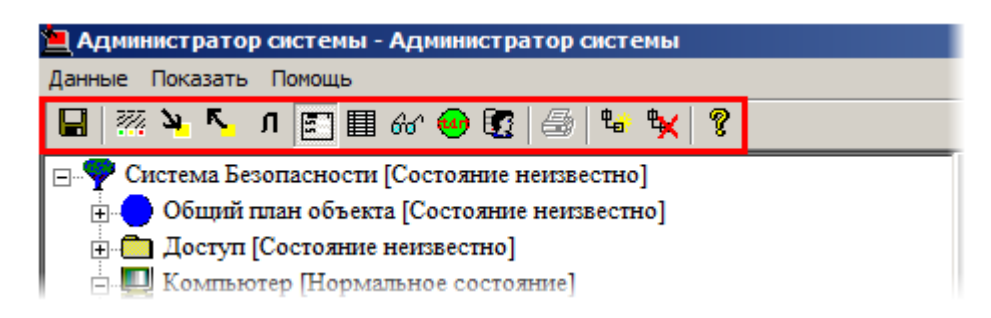

Рисунок 29 — Панель инструментов программы «Администратор системы»

- · **Запустить драйвер/службу**:
	- § В дереве элементов выделите элемент, соответствующий драйверу/службе, перейдите к **Окну частных свойств**.
	- § В окне частных свойств на вкладке **Драйвер**, в группе радиокнопок **Параметры запуска** выберите **В выделенном приложении**, нажмите на кнопку **Сохранить** на панели инструментов.
- · **Остановить драйвер/службу**:
	- § В дереве элементов выделите элемент, соответствующий драйверу/службе, перейдите к **Окну частных свойств**.

§ В окне частных свойств на вкладке **Драйвер**, в группе радиокнопок **Параметры** запуска выберите Отключить запуск, нажмите на кнопку Сохранить **на панелить** инструментов.

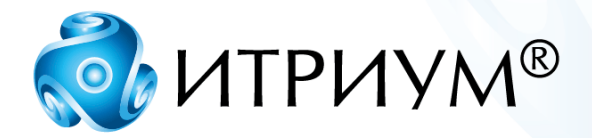

## **ООО «ИТРИУМ СПб»**

194100, Санкт-Петербург, ул. Харченко, д. 5, Литер А. interop@itrium.ru www.itrium.ru